# **คู่มือการใช้งาน**

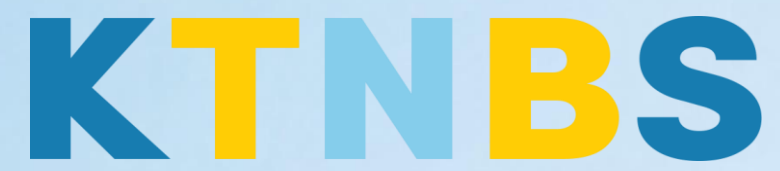

# บริษัท เค ที เอ็น บิสซิเนส โซลูชั่นส์ จำกัด

(คนท าโน้ตส์)

IBM Domino Admin

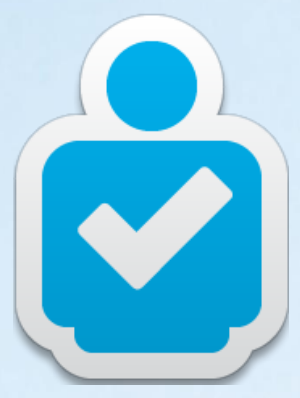

้วิธีการสร้างผู้ใช้งาน **(Register User)** สำหรับผู้ดูแลระบบ

**KTN Business Solutions Company Limited [\(www.ktnbs.com\)](http://www.ktnbs.com/)** 110/39 Soi Ladprao 18, Chompon, Chatuchak, Bangkok 10900, Thailand For more information, please call 086-355-4735 or 02-938-5739 or email: [sales@ktnbs.com](mailto:sales@ktnbs.com)

### **วิธีการสร้างผู้ใช้งาน (Register User) ส าหรับผู้ดูแลระบบ**

## **วิธีการสร้างผู้ใช้งาน (User Registration)**

- เปิด Domino Admin Client ขึ้นมา, ให้คลิกที่ Tab **People & Groups**, คลิก มุมมอง **People**,

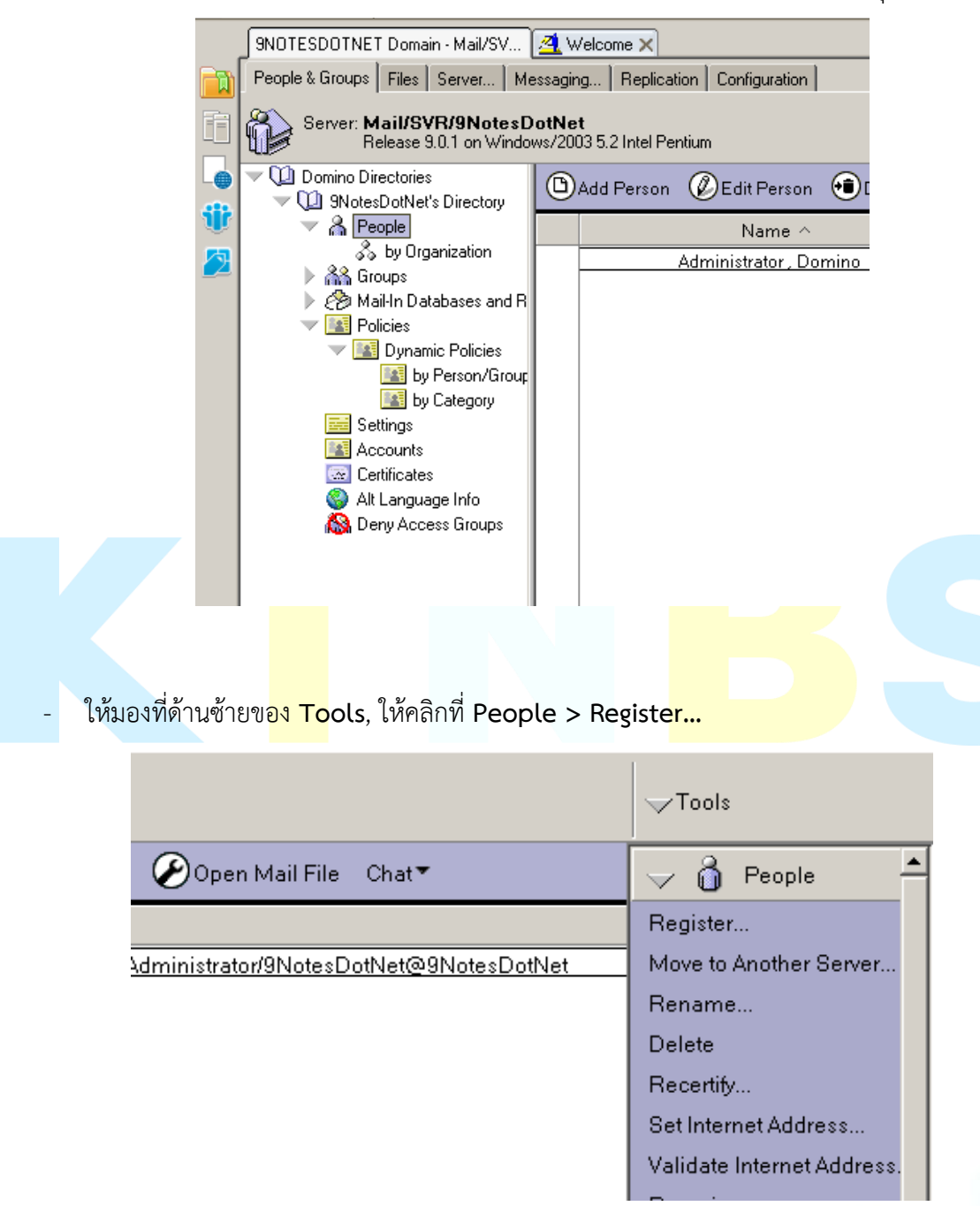

#### ้วิธีการสร้างผู้ใช้งาน **(Register User)** สำหรับผู้ดูแลระบบ

- ใส่ cert.id password: ใส่ค าว่า **lotusnotes** 

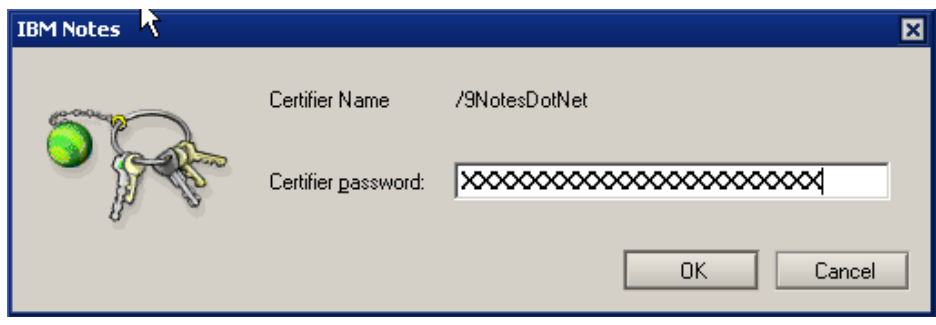

- ใน **Register Person** dialog box, ให้คลิก **Advanced**

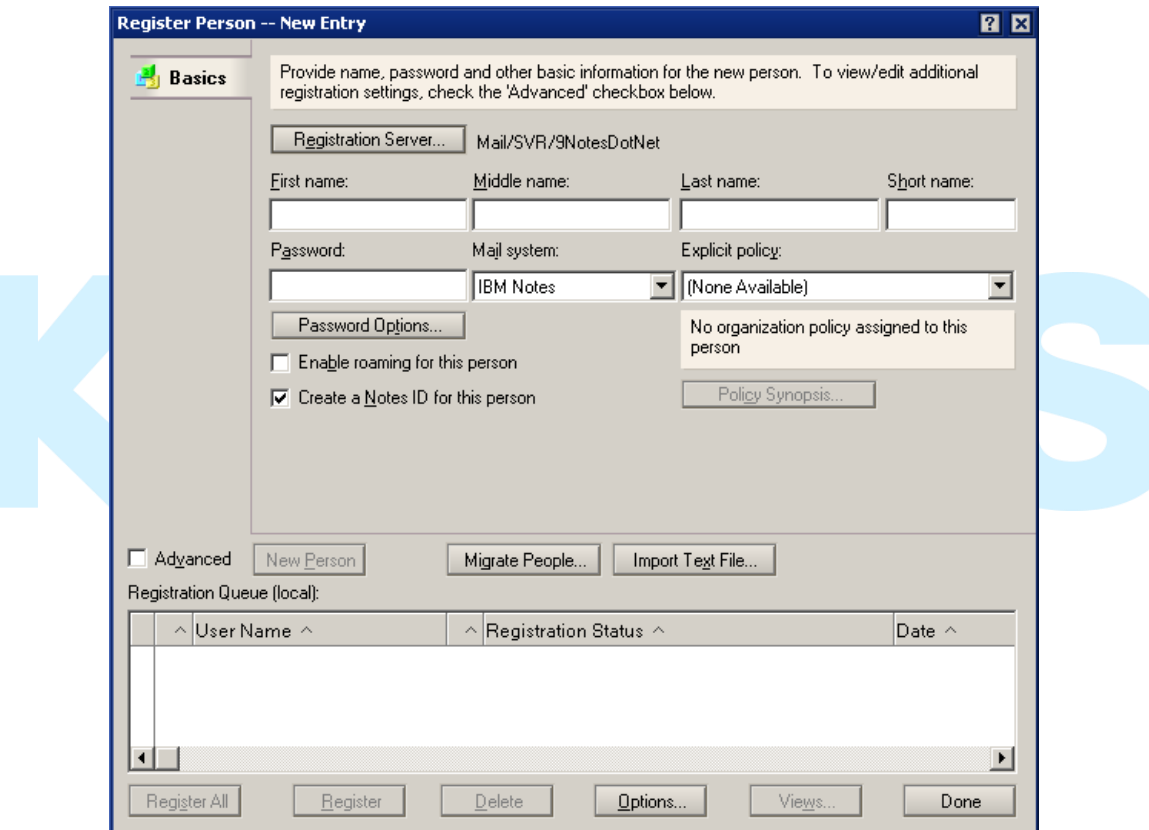

- ไปที่ tab Basics
	- First name: ใส่ค าว่า **Demo**
	- Last name: ใส่ค าว่า **User01**
	- Password: ใส่ค าว่า **lotusnotes**

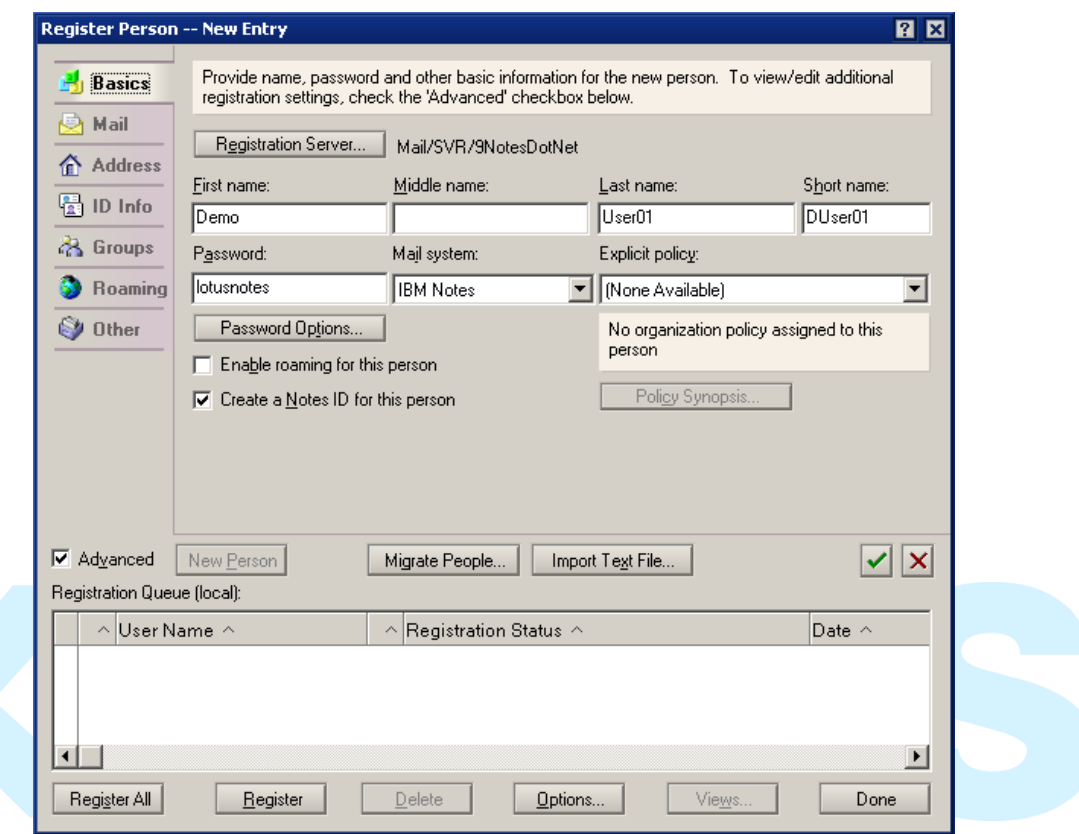

- Password Options: ปรับคุณภาพของ **Password =** ให้เลือก **3**
- และ ให้ท าเครื่องหมายถูกที่ **set Internet password option**

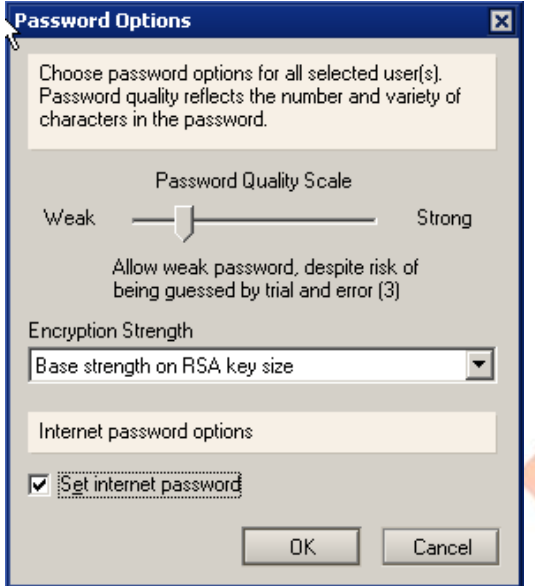

- ไปยัง tab **Mail**
	- Set Mail file owner access: ใส่ค าว่า **Manager**
	- Set database quota…: ใส่หมายเลข **1024 (Select the checkbox)**
	- Set warning threshold…: ใส่หมายเลข **800 (Select the checkbox)**

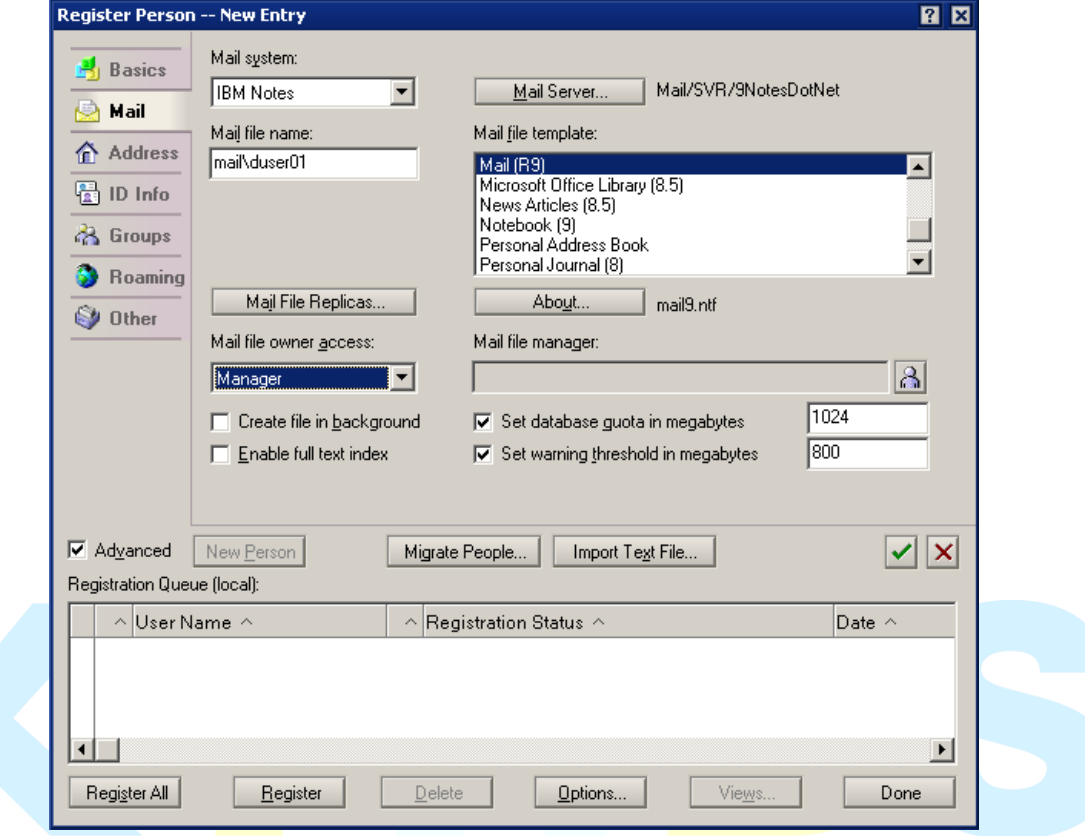

#### - ไปยัง แท็ป **Address,**

- Internet address: **demo01@9notes.net** 

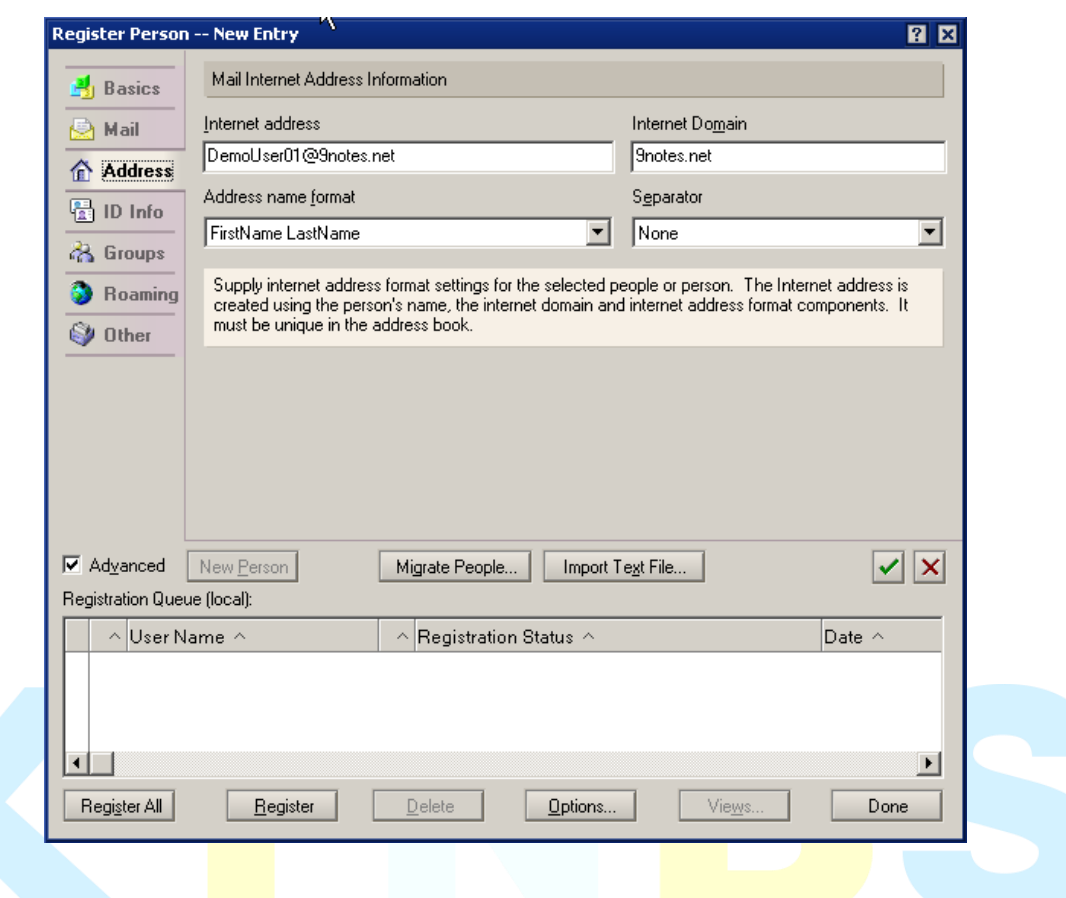

- แท็ป **ID Info**, to complete…
	- กดปุ่ม Certifier ID : เลือก **West.id** ที่ c:\West.id
	- In file: ทำเครื่องหมายถูก
- คลิก **Check Mark** Symbol
- จากนั้นคลิก **Register All** หรือ ปุ่ม **Register** ถ้ามีผู้ใช้งานแค่คนเดียว

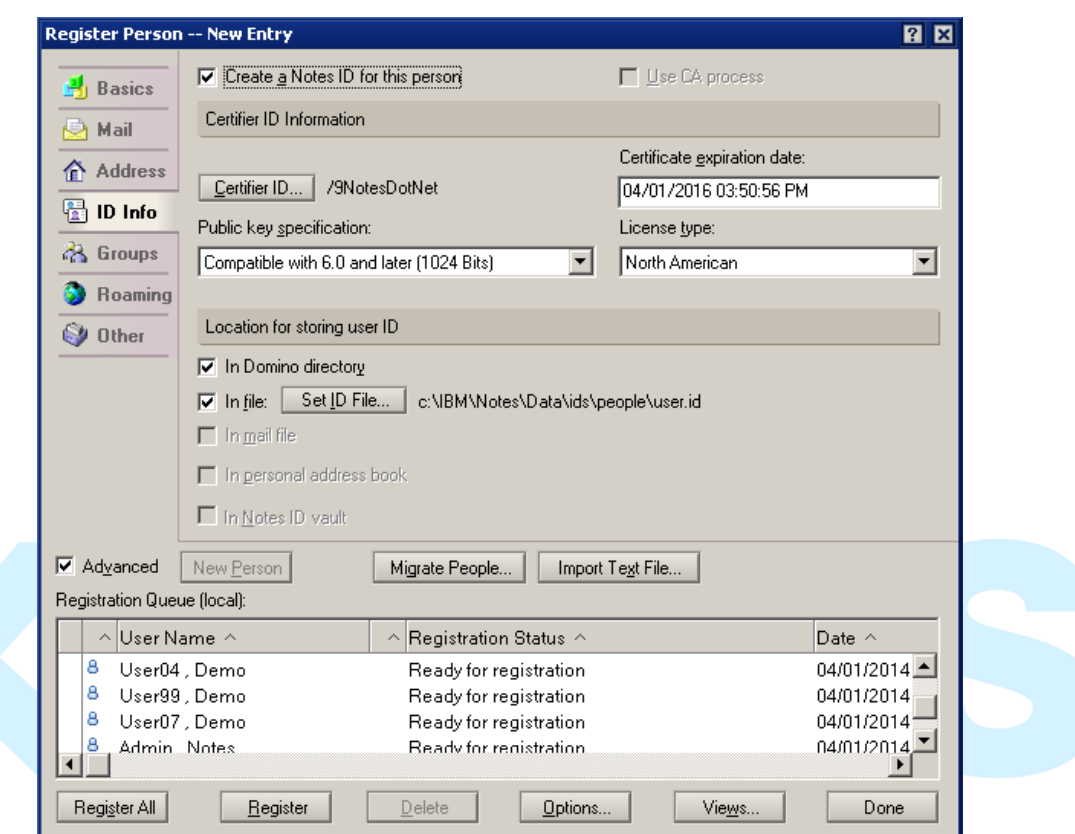